*IBM SPSS Amos -Guía del administrador de licencias simultáneas*

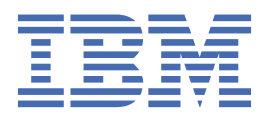

# **Contenido**

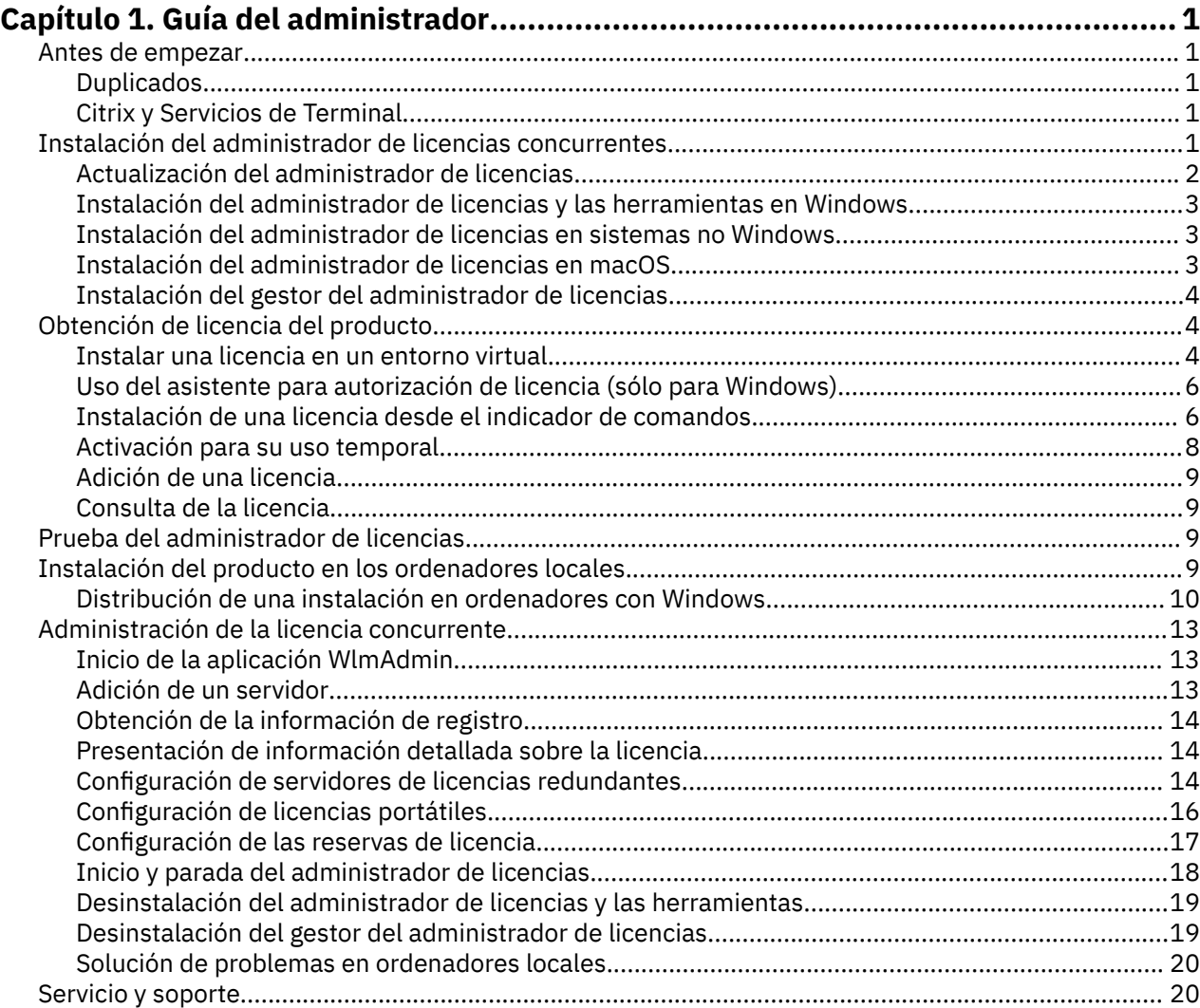

# <span id="page-4-0"></span>**Capítulo 1. Guía del administrador**

Las instrucciones siguientes son para administradores de sitios con el tipo de licencia licencia simultánea para IBM® SPSS Amos 29. Esta licencia le permite instalar IBM SPSS Amos en tantos sistemas como desee. Sin embargo, sólo el número de usuarios para los que se ha comprado la licencia podrán ejecutar la aplicación de manera simultánea.

# **Antes de empezar**

Necesitará un código de autorización. El código de autorización permite obtener una licencia para el gestor de licencias concurrentes. El **gestor de licencias concurrentes** controla la licencia concurrente y permite a los usuarios finales ejecutar .

Debería haber recibido instrucciones aparte para obtener el código de autorización. Si no encuentra el código de autorización, póngase en contacto con el servicio de atención al cliente visitando .

Para comprobar que ha configurado la licencia concurrente correctamente, siga estos pasos:

- 1. **Instale el gestor de licencias concurrentes.** El administrador de licencias concurrentes es la utilidad que actuará como servidor de licencias concurrentes para los usuarios finales. Puede instalar el administrador de licencias en cualquier equipo de su red. Suele ser un servidor al que puedan conectarse los ordenadores locales. Consulte el tema "Instalación del administrador de licencias concurrentes" en la página 1 para obtener más información.
- 2. **Obtenga una licencia del producto.** Esta acción ofrece al administrador de licencias los datos necesarios para actuar como servidor de licencias.
- 3. **Pruebe el gestor de licencias concurrentes.** Debería probar el gestor de licencias para asegurarse de que está actuando como servidor de licencias. Consulte el tema ["Prueba del administrador de](#page-12-0) [licencias" en la página 9](#page-12-0) para obtener más información.
- 4. **Instale en los ordenadores de los usuarios finales.** Usted o los usuarios finales realizarán la instalación completa en los ordenadores locales. Durante la instalación, un usuario final puede especificar el ordenador en que se ejecuta el gestor de licencias. Cuando un usuario final intenta ejecutar , el producto se comunica con dicho gestor de licencias para obtener una licencia. Si hay una disponible, se ejecutará . Consulte el tema ["Instalación del producto en los ordenadores locales" en la](#page-12-0) [página 9](#page-12-0) para obtener más información.

No es necesario realizar ningún paso administrativo para completar la instalación pero, si surgen problemas, consulte ["Administración de la licencia concurrente" en la página 13](#page-16-0).

### **Duplicados**

Puede duplicar el software instalando el administrador de licencias y, a continuación, instalando el producto en un ordenador local que se vaya a utilizar para crear la imagen duplicada. Realice un duplicado en los ordenadores que necesite.

# **Citrix y Servicios de Terminal**

Puede instalar y publicar la aplicación de en Citrix o Servicios de Terminal Server de la misma forma que instala y publica otras aplicaciones de Windows.

# **Instalación del administrador de licencias concurrentes**

Antes de que los usuarios finales instalen en sus ordenadores, es necesario instalar el administrador de licencias concurrentes. Esta utilidad es un servicio o demonio que se ejecuta continuamente y que se suele instalar en un ordenador de la red. (También puede instalarla en varios ordenadores, en cuyo caso debería configurar administradores de licencias redundantes. Para obtener más información, consulte el <span id="page-5-0"></span>tema ["Configuración de servidores de licencias redundantes" en la página 14\)](#page-17-0). No está instalando el administrador de licencias concurrentes en los ordenadores locales de los usuarios finales.

Siempre que un usuario final inicie una aplicación IBM SPSS con licencia concurrente, la aplicación solicitará una licencia al administrador de licencias. Esta utilidad proporciona licencias hasta un número fijo de usuarios finales simultáneos. Este número lo determinará el tipo de licencia adquirido. Cuando se alcanza esta cifra, se deniega cualquier solicitud adicional de licencia. Si observa que a menudo se deniegan licencias a los usuarios finales, puede ponerse en contacto con el representante de ventas para adquirir una licencia que permita más usuarios simultáneos.

Los gestores de licencias se pueden descargar como eImage.

**Nota:** El administrador de licencias registra el número de sesiones de usuario final activas e información sobre cada sesión en un archivo de registro, que se puede utilizar para solucionar problemas de conexión. Consulte el tema ["Obtención de la información de registro" en la página 14](#page-17-0) para obtener más información.

### **Varios sistemas operativos**

La plataforma en la que se está ejecutando el administrador de licencias concurrentes no tiene que coincidir con la plataforma en la que se esté ejecutando el cliente. Por ejemplo, un gestor de licencias de Linux puede actuar como servidor de licencias de clientes de Windows.

### **Gestión del administrador de licencias**

El administrador de licencias se administra mediante el gestor del administrador de licencias, que solo está disponible para Windows. Por lo tanto, necesita al menos un ordenador con Windows en el que instalar el gestor del administrador de licencias.

### **Requisitos del sistema**

El ordenador en el que se instale el gestor de licencias concurrentes debe cumplir los requisitos mínimos de sistema operativo. El administrador de licencias no necesita un equipo del servidor.

**Importante:** Si se ejecuta un cortafuegos en el ordenador que tiene instalado el administrador de licencias, tendrá que abrir el puerto 5093 para UDP. De lo contrario, los ordenadores cliente no podrán recuperar una licencia del administrador de licencias. Además, si utiliza equipos con gestores de licencias redundantes, para permitir que los equipos con gestores de licencias se comuniquen entre ellos, tendrá que abrir el puerto 5099 para UDP.

### **Actualización del administrador de licencias**

Si tiene una versión anterior del administrador de licencias instalada, debe realizar los siguientes pasos:

- 1. Vaya al directorio en el que instaló el administrador de licencias anterior.
- 2. Copie el archivo *lservrc*.
- 3. Guarde el archivo *lservrc* en una ubicación segura.
- 4. Si algún usuario ha tomado prestadas licencias portátiles, asegúrese de que las devuelve. Consulte el tema ["Configuración de licencias portátiles" en la página 16](#page-19-0) para obtener información sobre cómo obtener una lista de licencias extraídas.
- 5. Desconecte el administrador de licencias. Consulte el tema ["Inicio y parada del administrador de](#page-21-0) [licencias" en la página 18](#page-21-0) para obtener más información.
- 6. Desinstale el administrador de licencias anterior. Consulte el tema ["Desinstalación del administrador](#page-22-0) [de licencias y las herramientas" en la página 19](#page-22-0) para obtener más información.
- 7. Instale el nuevo administrador de licencias. Para obtener información sobre cómo instalar en Windows, consulte el tema ["Instalación del administrador de licencias y las herramientas en](#page-6-0) [Windows" en la página 3](#page-6-0). Para obtener información sobre cómo instalar en UNIX/Linux, consulte el tema ["Instalación del administrador de licencias en sistemas no Windows" en la página 3](#page-6-0). Para

<span id="page-6-0"></span>obtener información sobre cómo instalar en macOS, consulte el tema "Instalación del administrador de licencias en macOS" en la página 3.

8. Copie el archivo *lservrc* guardado en el directorio en el que instaló el nuevo administrador de licencias. Si ha aceptado la ubicación predeterminada en Windows, compruebe la carpeta C:\Program Files\IBM\SPSS License Tools\9.9.0.0 .

### **Instalación del administrador de licencias y las herramientas en Windows**

**Nota:** Debe iniciar el instalador como administrador. Cuando se le pida que inicie un archivo instalador, pulse con el botón derecho en el archivo y seleccione **Ejecutar como administrador**.

1. Inserte el DVD/CD de las herramientas de licencias concurrentes en la unidad DVD/CD del ordenador de red en el que desea ejecutar el administrador de licencias. Copie el archivador que contiene el administrador de licencias y las herramientas para el sistema operativo Windows del DVD/CD.

-or-

Si se ha descargado un archivo eImage, use una aplicación de archivación, por ejemplo WinZip, para extraer los archivos apropiados de la eImage.

- 2. Extraiga el contenido del archivador que contiene el administrador de licencias y las herramientas.
- 3. Ejecute setup.exe desde directorio extraído y siga las instrucciones que aparecen en la pantalla.
- 4. También puede instalar el gestor del administrador de licencias y las herramientas en otra máquina Windows si desea administrar el administrador de licencias de forma remota.

# **Instalación del administrador de licencias en sistemas no Windows**

1. Inserte el DVD/CD de las herramientas de licencias concurrentes en la unidad DVD/CD del ordenador de red en el que desea ejecutar el administrador de licencias. Busque el archivador que contienen el administrador de licencias y las herramientas para su sistema operativo.

-or-

Si se ha descargado un archivo eImage, desplácese hasta la ubicación en la que ha descargado el archivo.

- 2. Vaya a la ubicación donde ha descargado el archivo eImage.
- 3. Extraiga el contenido del archivador que contiene el administrador de licencias y las herramientas en la ubicación donde desea instalar el administrador de licencias.
- 4. Instale el gestor del administrador de licencias en un equipo Windows. Consulte el tema "Instalación del administrador de licencias y las herramientas en Windows" en la página 3 para obtener más información.
- 5. Consulte ["Inicio y parada del administrador de licencias" en la página 18](#page-21-0) para obtener información sobre cómo iniciar el administrador de licencias.

# **Instalación del administrador de licencias en macOS**

1. Inserte el DVD/CD de las herramientas de licencias concurrentes en la unidad DVD/CD del ordenador de red en el que desea ejecutar el administrador de licencias. Busque el archivador que contienen el administrador de licencias y las herramientas para su sistema operativo.

-or-

Si se ha descargado un archivo eImage, desplácese hasta la ubicación en la que ha descargado el archivo.

- 2. Extraiga el contenido del archivador que contiene el administrador de licencias y las herramientas en la ubicación donde desea instalar el administrador de licencias.
- 3. Instale el gestor del administrador de licencias en un equipo Windows. Consulte el tema "Instalación del administrador de licencias y las herramientas en Windows" en la página 3 para obtener más información.

<span id="page-7-0"></span>4. Consulte ["Inicio y parada del administrador de licencias" en la página 18](#page-21-0) para obtener información sobre cómo iniciar el administrador de licencias.

### **Instalación del gestor del administrador de licencias**

El gestor del administrador de licencias solo para Windows se utiliza para administrar al administrador de licencias. Si ha instalado el administrador de licencias en una máquina no Windows, debe instalar el gestor del administrador de licencias en una máquina Windows.

1. Inserte el DVD/CD de las herramientas de licencias concurrentes en la unidad de DVD/CD del sistema de red Windows en el que desea ejecutar el gestor del administrador de licencias. Copie el archivador que contiene el administrador de licencias y las herramientas del DVD/CD.

-o-

Si se ha descargado un archivo eImage, use una aplicación de archivación, por ejemplo WinZip, para extraer los archivos apropiados de la eImage.

- 2. Extraiga el contenido del archivador que contiene el administrador de licencias y las herramientas.
- 3. Ejecute setup. exe del directorio tools extraído y siga las instrucciones que aparecen en la pantalla.

# **Obtención de licencia del producto**

Una vez finalizada la parte principal de la instalación en Windows, pulse **Finalizar** para iniciar el Asistente para autorización de licencia. Este asistente le permite obtener una licencia para IBM SPSS Amos. En otros sistemas operativos, debe instalar la licencia desde el indicador de comandos después de instalar el gestor de licencias.

Si no obtiene una licencia ahora, puede habilitar IBM SPSS Amos para que lo utilice durante un periodo de uso temporal un número limitado de usuarios. Tras completar el período de uso temporal, que comienza cuando se utiliza el producto por primera vez, IBM SPSS Amos dejará de funcionar. Por lo tanto, le recomendamos que obtenga una licencia lo antes posible. Debe obtener una licencia o activar un uso temporal para utilizar IBM SPSS Amos.

**Nota:** Las licencias están vinculadas al , hardware virtual o físico del ordenador de red con un **código de bloqueo**. Si reemplaza el ordenador de red o su hardware, dispondrá de un nuevo código de bloqueo y tendrá que ponerse en contacto con su representante de ventas para obtener un nuevo código de autorización. Si lo está instalando en una máquina virtual, asegúrese de que selecciona un código de bloqueo que no cambie al reiniciarse. Para obtener más información, consulte "Instalar una licencia en un entorno virtual" en la página 4.

**Importante:** La licencia es sensible a los cambios de hora. Si necesita cambiar la hora del sistema y, posteriormente, no puede ejecutar el producto, póngase en contacto con el servicio de atención al cliente visitando .

### **Instalar una licencia en un entorno virtual**

Si ha instalado el administrador de licencias concurrente en un entorno virtual, hay instrucciones especiales para instalarlo. En una máquina virtual, el hardware es virtual y el código de bloqueo que vincula el administrador de licencias a la propia licencia puede cambiar al reiniciar la máquina virtual. Para asegurarse de que el administrador de licencias funciona correctamente, debe encontrar un código de bloqueo que no cambie al reiniciar la máquina virtual. Una vez encuentre un código de bloqueo estático, deberá utilizarlo para autorizar el administrador de licencias.

#### **Importante:**

Si elige un código de bloqueo que cambie al volver a arrancar, el administrador de licencias se detendrá. La aplicación IBM SPSS no podrá recuperar una licencia y fallará al iniciar.

#### **Cómo comprobar el código de bloqueo**

1. Abra un indicador de comandos.

- 2. Cambie al siguiente directorio.
	- Windows. Si ha aceptado la ubicación predeterminada durante la instalación, el directorio de instalación del gestor de licencias es C:\Program Files\IBM\SPSS License Tools\9.9.0.0.
	- Otras plataformas. El directorio de instalación del administrador de licencias.
- 3. En el indicador de comandos, escriba echoid (Windows) o ./echoid64 (otras plataformas).

Obtendrá un resultado como este:

Código de bloqueo 1 : 4-12A1B

El número que aparece antes del guion (-) es el criterio del código de bloqueo. El criterio del código de bloqueo es un número que representa el hardware virtual utilizado para el código de bloqueo (en este caso sería 4, que representa el ID de serie del volumen del sistema operativo). El número que aparece después del guion es el propio código de bloqueo, en este caso el 12A1B.

Los posibles criterios del código de bloqueo son los siguientes:

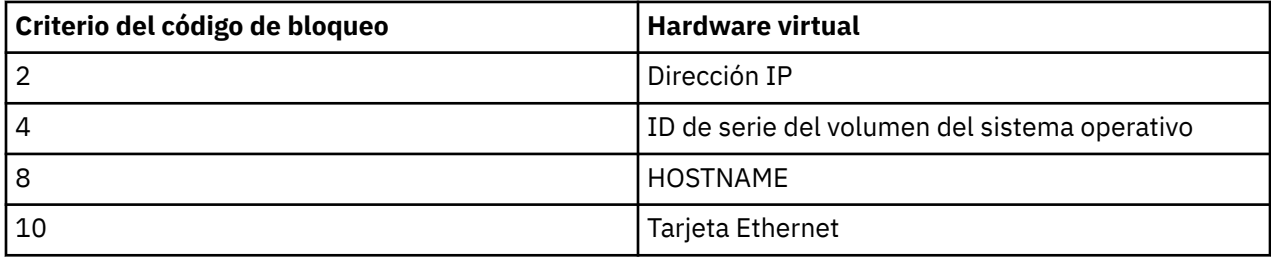

### **Cómo verificar que el código de bloqueo es estático**

- 1. Tras haber comprobado el código de bloqueo, reinicie la máquina virtual.
- 2. Vuelva a comprobar el código de bloqueo (consulte ["Cómo comprobar el código de bloqueo" en la](#page-7-0) [página 4](#page-7-0)).
	- Si el código de bloqueo **no cambia**, vuelva a arrancar y compruébelo varias veces más. Si el código de bloqueo es estático, ya puede instalar la licencia (consulte ["Cómo instalar la licencia](#page-9-0) [del administrador de licencias con el nuevo código de bloqueo." en la página 6\)](#page-9-0).
	- Si el código de bloqueo **cambia**, debería actualizar el código de bloqueo (consulte "Cómo actualizar el código de bloqueo" en la página 5).

#### **Cómo actualizar el código de bloqueo**

- 1. En un editor de texto, abra el archivo echoid, dat, que podrá encontrar en el siguiente directorio.
	- **Windows.** Si ha aceptado la ubicación predeterminada durante la instalación, el directorio de instalación del gestor de licencias es C:\Program Files\IBM\SPSS License Tools\9.9.0.0.
	- **Otras plataformas.** El directorio de instalación del administrador de licencias.
- 2. Le aparecerá un único número hexadecimal que representa el actual criterio de código de bloqueo. Cambie este número por uno de los criterios de código de bloqueo válidos en el formato hexadecimal.

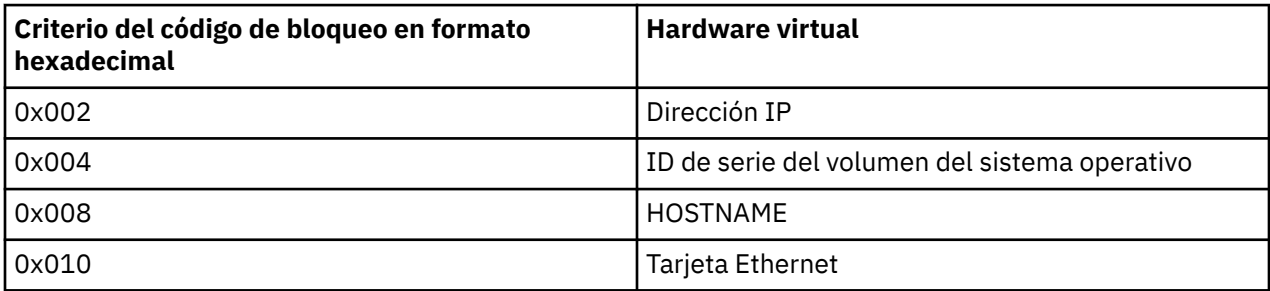

### <span id="page-9-0"></span>**Cómo instalar la licencia del administrador de licencias con el nuevo código de bloqueo.**

Una vez que haya encontrado y actualizado el código de bloqueo a uno estático, seguirá el mismo proceso que para los entornos virtuales. Utilice el indicador de comandos para completar la instalación de la licencia.

# **Uso del asistente para autorización de licencia (sólo para Windows)**

*Nota:* es posible que se le soliciten las credenciales de administrador. Sin las credenciales adecuadas no podrá ejecutar el Asistente para autorización de licencia.

- 1. Si no inicia el Asistente para autorización de licencia durante la instalación o lo cancela antes de obtener una licencia, podrá iniciarlo ejecutando *law.exe*, que podrá encontrar en el directorio de instalación del gestor de licencias. Debe ejecutarse como administrador. Haga clic con el botón derecho en *law.exe* y seleccione **Ejecutar como administrador**.
- 2. Cuando se le pregunte, elija **Obtener ahora una licencia para mi producto**. Si prefiere activar la licencia para uso temporal consulte .
- 3. Cuando se le pida, introduzca uno o más códigos de autorización.

Debería haber recibido instrucciones aparte para obtener el código de autorización. Si no encuentra el código de autorización, póngase en contacto con el servicio de atención al cliente visitando .

El Asistente para autorización de licencia envía su código de autorización por Internet a IBM Corp. obtiene de manera automática la licencia. Si el ordenador está protegido por un proxy, pulse en **Definir configuración del proxy** y especifique la configuración adecuada.

Si falla el proceso de autorización, se le solicitará enviar un mensaje de correo electrónico. Elija si desea enviar el mensaje de correo electrónico mediante un programa de correo electrónico del escritorio o a través de una aplicación de correo electrónico basada en Web.

- Si selecciona la opción de escritorio, se creará automáticamente un nuevo mensaje con la información adecuada.
- Si selecciona la opción basada en Web, deberá crear primero un nuevo mensaje en su programa de correo electrónico basado en Web. A continuación, copie el mensaje de texto del Asistente para autorización de licencia y péguelo en su aplicación de correo electrónico.

Envíe el mensaje de correo electrónico y responda a la pregunta del Asistente para autorización de licencia. El mensaje de correo electrónico se procesará casi instantáneamente. Puede pulsar en **Introducir código(s) de licencia** para introducir el código(s) de licencia que reciba. Si ya ha cerrado el Asistente para autorización de licencia, reinícielo y seleccione **Obtener ahora una licencia para mi producto**. En el panel Introducir códigos, añada el código de licencia que haya recibido y pulse en **Siguiente** para finalizar el proceso.

# **Instalación de una licencia desde el indicador de comandos**

Se puede instalar una licencia desde el indicador de comandos de dos maneras. Puede utilizar *licenseactivator* para obtener una licencia automáticamente desde Internet o puede utilizar *echoid* para obtener manualmente una licencia.

### **Uso de licenseactivator para instalar automáticamente una licencia**

El ordenador en el que vaya a instalar la licencia debe estar conectado a Internet. Si no lo está, instale la licencia manualmente. Consulte el tema ["Instalación manual de una licencia" en la página 8](#page-11-0) para obtener más información.

- 1. Inicie sesión como el usuario que ha instalado el administrador de licencias.
- 2. Abra un indicador de mandatos y vaya al directorio de instalación del gestor de licencias de . Este es el directorio en el que ha instalado el *gestor de licencias*, no el directorio en el que ha instalado IBM SPSS

Amos. Si ha aceptado la ubicación predeterminada en Windows, compruebe la carpeta C:\Program Files\IBM\SPSS License Tools\9.9.0.0.

3. Normalmente tendrá un código de autorización. En el caso más simple, bastará con escribir lo siguiente en el indicador de comandos. A continuación, verá más detalles acerca del uso del indicador de comandos.

licenseactivator < código-autorización>

donde <auth-code> es el código de autorización.

Debe aparecer un mensaje informándole de que se ha añadido correctamente la licencia. Si no es así, anote el código de error y pruebe a instalar la licencia manualmente. Consulte el tema ["Instalación](#page-11-0) [manual de una licencia" en la página 8](#page-11-0) para obtener más información.

Cuando utiliza *licenseactivator*, obtiene una licencia para el producto y escribe un archivo de registro en su directorio. El nombre del archivo de registro es *licenseactivator\_<month>\_<day>\_<year>.log*. Si se produce cualquier error, puede consultar el archivo de registros para obtener más información. Esta información también es útil si decide ponerse en contacto con IBM Corp. para solicitar ayuda.

#### **Uso de licenseactivator con códigos de autorización**

*licenseactivator* suele utilizarse con uno o más códigos de autorización que recibió al adquirir el producto. Escriba todo el texto en una línea.

licenseactivator authcode1[:authcode2:...:authcodeN] [PROXYHOST=proxy-hostname][PROXYPORT=proxy-port-number]<br>[PROXYUSER=proxy-userid][PROXYPASS=proxy-password]

**Nota:** Utilice ./licenseactivator cuando trabaje con macOS.

- Los diferentes códigos de autorización se separan con dos puntos (:).
- La configuración de proxy es opcional, pero puede ser necesaria si su equipo está detrás de un proxy. Los valores de proxy necesarios dependen de la configuración de proxy específica. Es posible que los necesite todos.

#### **PROXYHOST**

Nombre del servidor o dirección IP del host de proxy

#### **PROXYPORT**

Número de puerto para conectarse a Internet a través del proxy

#### **PROXYUSER**

Si es necesario, el ID de usuario del proxy

#### **PROXYPASS**

Si es necesaria, la contraseña asociada con el ID de usuario

#### **Uso de licenseactivator con códigos de licencia**

En casos menos habituales, es posible que IBM Corp. le haya enviado una *licencia*.

licenseactivator licensecode[:licensecode2:...:licensecodeN]

**Nota:** Utilice ./licenseactivator when working with macOS.

- Los diferentes códigos de licencia se separan con dos puntos (:).
- Al utilizar códigos de licencia, *licenseactivator* no se conecta a Internet, por lo que necesitará especificar la información del proxy.

#### **Características de licenseactivator específicas de macOS**

Las siguientes características y valores son específicos para ejecutar licenseactivator en sistemas macOS.

#### <span id="page-11-0"></span>**Definición de una licencia de red**

El ejemplo siguiente muestra cómo definir una licencia de red:

./licenseactivator LSHOST= COMMUTE\_MAX\_LIFE=7

#### **Licencia a través del archivo activation.properties**

El siguiente ejemplo muestra cómo utilizar el archivo activation.properties para obtener una licencia del producto.

./licenseactivator -f activation.properties

Se proporciona una plantilla de archivo activation.properties en <installation directory>/Resources/Activation.

**Nota:** Especifique ./licenseactivator --help en una ventana de terminal para mostrar la lista completa de opciones de licenseactivator.

### **Instalación manual de una licencia**

- 1. Inicie sesión como el usuario que ha instalado el administrador de licencias.
- 2. Abra un indicador de mandatos y vaya al directorio de instalación del gestor de licencias de . Tenga en cuenta que este es el directorio en el que ha instalado el *gestor de licencias*, no el directorio en el que ha instalado IBM SPSS Amos. Si ha aceptado la ubicación predeterminada en Windows, compruebe la carpeta C:\Program Files\IBM\SPSS License Tools\9.9.0.0.
- 3. Obtenga el código de bloqueo para el equipo servidor. En el indicador de comandos, escriba echoid (Windows) o ./echoid64 (otras plataformas).
- 4. Envíe el código de bloqueo y el código de autorización a IBM Corp.; para ello, póngase en contacto con el servicio de atención al cliente de IBM en <https://www.ibm.com/mysupport>. IBM Corp. le proporcionará un código de licencia o un archivo que contenga el código de licencia.
- 5. Utilice *licenseactivator* para introducir el código (o los códigos) de licencia.

### **Activación para su uso temporal**

Si no ha instalado la licencia, puede activar IBM SPSS Amos para su uso temporal.

- 1. Si dispone de un soporte físico de instalación, asegúrese de que DVD/CD está en la unidad de DVD/CD. Si ha descargado una eImage, abra y/o extraiga los contenidos de la eImage.
- 2. Inicie la aplicación WlmAdmin. Consulte el tema ["Inicio de la aplicación WlmAdmin" en la página 13](#page-16-0) para obtener más información.
- 3. En el panel izquierdo de la aplicación WlmAdmin, pulse en el signo **+** situado junto a **Servidores de la subred**. Si no aparece el servidor del administrador de licencias, especifique el ordenador seleccionando **Lista definida de servidores** en el menú Edición.
- 4. Pulse con el botón derecho del ratón en el nombre del ordenador de red en el que se ejecuta el administrador de licencias y elija:

#### **Añadir característica** > **Desde un archivo** > **Al servidor y su archivo**

*Nota*: Si selecciona **A servidor** en lugar de **A servidor y su archivo**, la información de uso temporal se almacenará en la memoria. Cuando se reinicie el ordenador de red se perderá esta información.

5. En el cuadro de diálogo Abrir, escriba

D:\Windows\Administration\Licensing\NeworkLicenseManager\lservrc.temp , donde *D* es la unidad de la instalación. Si no utiliza *D* para la unidad de disco, entre la ubicación de unidad adecuada. Si ha descargado una eImage, escriba < eImage> \Administration\Licensing\NeworkLicenseManager\lservrc.temp, donde *< eImage>* es la ubicación donde ha abierto/extraído los archivos de eImage.

6. Cuando la aplicación muestre la licencia, pulse en **Aceptar**. Para obtener información acerca de la visualización de los detalles de la licencia, consulte ["Presentación de información detallada sobre la](#page-17-0) [licencia" en la página 14.](#page-17-0)

# <span id="page-12-0"></span>**Adición de una licencia**

Puede que desee añadir una licencia con posterioridad. El proceso para añadir una licencia es el mismo que para instalar la licencia original.

# **Consulta de la licencia**

Se puede consultar la licencia concurrente (incluido el número de usuarios) en la aplicación WlmAdmin. Para obtener información acerca de la aplicación WlmAdmin y detalles sobre la visualización de la licencia, consulte ["Administración de la licencia concurrente" en la página 13](#page-16-0).

# **Prueba del administrador de licencias**

Para asegurarse de que el administrador de licencias está actuando como servidor de licencias correctamente, debería probarlo.

- 1. Si no ha instalado el gestor del administrador de licencias en otro equipo, instálelo en un equipo Windows que *no* ejecute el administrador de licencias que quiere probar. Consulte el tema ["Instalación del administrador de licencias y las herramientas en Windows" en la página 3](#page-6-0) para obtener más información.
- 2. Inicie la aplicación WlmAdmin. Consulte el tema ["Inicio de la aplicación WlmAdmin" en la página 13](#page-16-0) para obtener más información.
- 3. Añada el servidor del administrador de licencias remoto que desee probar. Consulte el tema ["Adición](#page-16-0) [de un servidor" en la página 13](#page-16-0) para obtener más información.
- 4. Visualice las licencias en el servidor remoto. Consulte el tema ["Presentación de información detallada](#page-17-0) [sobre la licencia" en la página 14](#page-17-0) para obtener más información.

Si puede visualizar la licencia, el administrador de licencias está listo para que los ordenadores locales se conecten a él. Puede continuar con la instalación del producto en ordenadores locales. Si no puede visualizar la licencia, revise los pasos anteriores para asegurarse de que el administrador de licencias se ha instalado correctamente.

# **Instalación del producto en los ordenadores locales**

Existen dos opciones de instalación del producto completo de manera local en el ordenador del usuario final. Puede instalar manualmente en cada sistema, o puede utilizar una aplicación como Systems Management Server (SMS) para distribuir la instalación a los sistemas que ejecutan Windows.

### **Para realizar la instalación manualmente en un ordenador local**

- 1. **Disponga de los soportes necesarios para la instalación.** Descargue la eImage del producto y extraiga los archivos en una unidad de red compartida. Si dispone de un soporte físico de instalación, realice tantas copias del DVD/CD del producto como sea necesario o introdúzcalo en una unidad de red compartida.
- 2. **Copie las instrucciones de instalación y prepare la información de licencia.** Realice tantas copias de las instrucciones de instalación del producto como necesite. Las instrucciones de instalación se encuentran en la página de descarga o, si ha recibido un soporte físico de instalación, en el directorio de DVD/CD. Busque las instrucciones correspondientes a su tipo de licencia. Después de la instalación, el usuario final debe introducir la dirección IP o el nombre del ordenador de red en el que se ejecuta el administrador de licencias concurrentes. Rellene esta información en el espacio disponible al principio de las instrucciones antes de copiarlas.
- 3. **Distribuya los materiales de instalación entre los usuarios finales.** Distribuya el archivo descargado (o la ubicación de red, o el DVD/CD), las instrucciones de instalación y la información de licencia a los usuarios finales que pueden realizar la instalación de forma manual en sus ordenadores según sus necesidades.

### <span id="page-13-0"></span>**Distribución de la instalación en los ordenadores locales que ejecutan Windows**

Dado que las instalaciones de IBM SPSS Amos son compatibles con Microsoft Windows Installer (MSI), puede distribuir una instalación en los ordenadores de los usuarios finales.

### **Distribución de una instalación en ordenadores con Windows**

La distribución de una instalación es un método para distribuir software de manera remota a cierto número de usuarios finales sin la intervención de ningún usuario. Puede distribuir la instalación completa de en los ordenadores de los usuarios finales que ejecutan Windows. La tecnología que está utilizando para distribuir la instalación debe ser compatible con el motor MSI 3.0.

### **Sobrescritura de una versión anterior**

Si va a enviar por push al mismo directorio en el que está instalada una versión anterior de , el instalador sobrescribirá la instalación existente de . De manera opcional, puede distribuir la desinstalación cuando distribuye una instalación. Consulte el tema ["Distribución de una desinstalación" en la página 12](#page-15-0) para obtener más información.

### **Propiedades de las instalaciones para distribuir**

A continuación se exponen las propiedades que puede utilizar para las instalaciones que desea distribuir. Todas las propiedades distinguen entre mayúsculas y minúsculas. Los valores deben ir entrecomillados si contienen espacios.

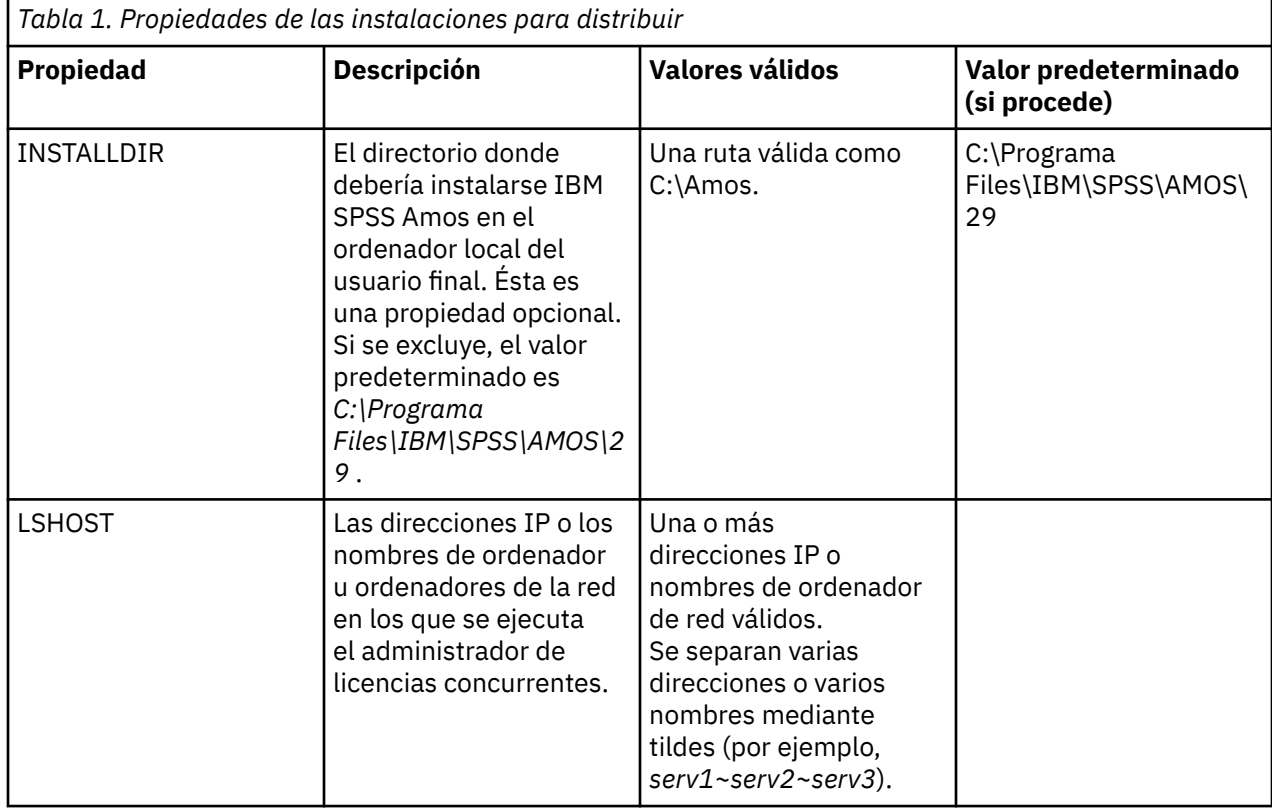

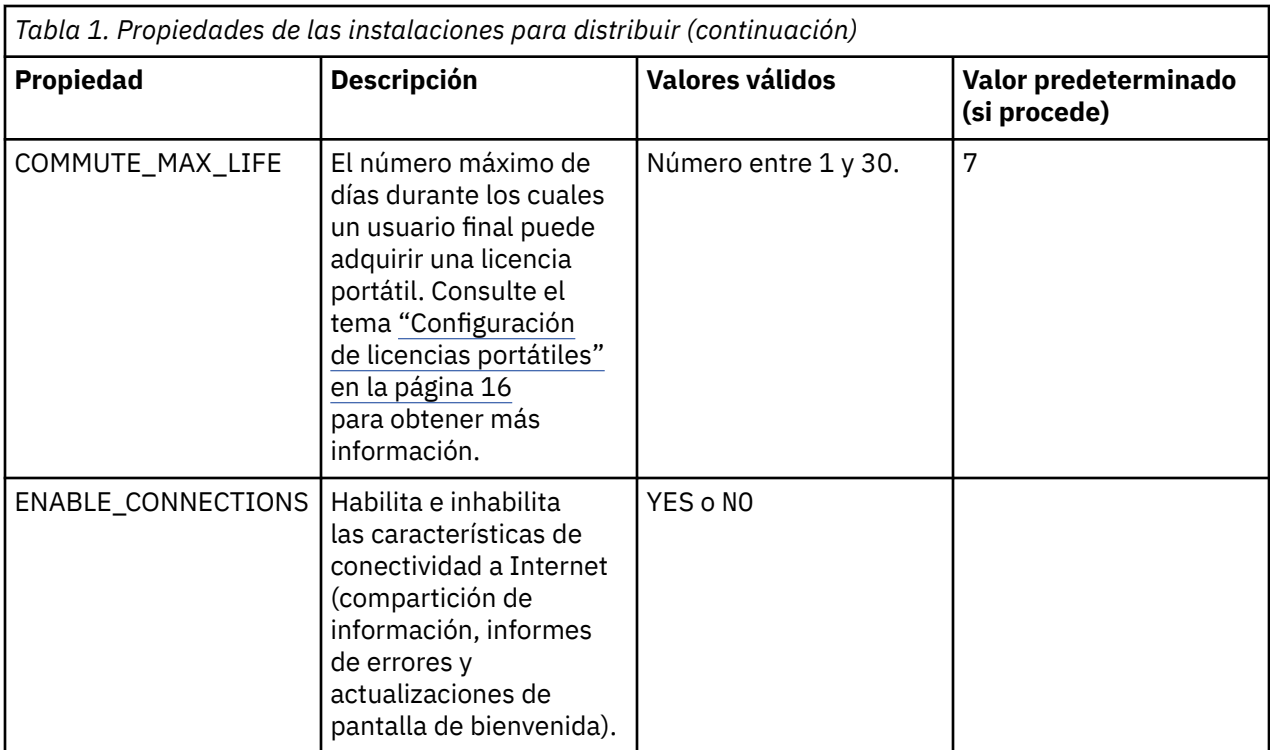

### **Archivos MSI**

El archivo IBM SPSS Statistics.msi se encuentra en el directorio Windows\SPSSStatistics\ en el contenido extraído de la eImage descargada.

### **Ejemplo de línea de comandos**

A continuación se expone una línea de comando que se puede utilizar para distribuir una instalación del producto. Escriba todo el texto en una línea.

```
MsiExec.exe /i "IBM SPSS Statistics.msi" /qn /L*v logfile.txt
INSTALLDIR="C:\Amos" LSHOST="mylicserver"
```
### **Uso de SMS para distribuir la instalación**

Los pasos básicos para utilizar los servidores de gestión de sistemas (SMS) para impulsar son:

- 1. Si ha descargado el software, primero debe extraer el contenido de eImage y, a continuación, copiar el subdirectorio adecuado del directorio de *Windows\Amos* en un directorio de un sistema de red.
- 2. Edite el archivo .sms que se encuentra en el directorio copiado. Utilizando un editor de textos, modifique el valor de **CommandLine** añadiendo las propiedades adecuadas. Para obtener una lista de propiedades disponibles, consulte ["Propiedades de las instalaciones para distribuir" en la página](#page-13-0) [10](#page-13-0). Asegúrese de especificar el archivo MSI correcto en la línea de comandos.
- 3. Cree un paquete del archivo .sms y distribuya el paquete a las máquinas de escritorio del usuario final.

### **Utilización de las directivas de grupo o tecnologías relacionadas para distribuir la instalación**

- 1. Si ha descargado el software, primero debe extraer el contenido de eImage y, a continuación, copiar el subdirectorio adecuado del directorio de *Windows\Amos* en un directorio de un sistema de red.
- 2. Si usa una aplicación como ORCA, edite la tabla Propiedades en el archivo *IBM SPSS Amos 29.msi* correspondiente bajo la carpeta copiada. ORCA forma parte del SDK de Windows 2003 Server; lo encontrará si busca el SDK en <http://www.microsoft.com/downloads>. Para obtener una lista de las

<span id="page-15-0"></span>propiedades que puede añadir a la tabla Propiedades, consulte ["Propiedades de las instalaciones para](#page-13-0) [distribuir" en la página 10.](#page-13-0) Asegúrese de utilizar el archivo MSI correcto.

3. Cree un paquete utilizando el archivo *IBM SPSS Amos 29.msi* modificado y distribúyalo a los ordenadores de los usuarios finales.

### **Distribución de la instalación en un sistema que no esté en inglés**

Puede distribuir la instalación en un sistema que no esté en inglés sin especificaciones adicionales. Sin embargo, el idioma del instalador (si está distribuyendo una instalación interactiva), la interfaz de usuario y la ayuda aparecerán en inglés. Los usuarios pueden cambiar el idioma de la interfaz de usuario tras la instalación, pero no tendrán a su disposición una ayuda localizada.

Puede utilizar la propiedad TRANSFORMS para especificar uno de los archivos MST disponibles en DVD/CD o en la eImage descargada. El archivo MST garantizará que el instalador, la interfaz de usuario y la ayuda aparezcan en el idioma especificado. Los archivos MST no estarán disponibles si ha descargado IBM SPSS Amos. Los usuarios deberán instalar manualmente los paquetes de idioma de la ayuda localizada y cambiar manualmente el idioma de la interfaz de usuario en el producto.

La propiedad TRANSFORMS es un parámetro de *MsiExec.exe*. El ejemplo siguiente utiliza la propiedad TRANSFORMS para distribuir una instalación en francés. El instalador y la interfaz de usuario aparecerán en francés y se instalará la ayuda en francés. (También puede sustituir el idioma de la ayuda con la propiedad HELPCHOICE. Consulte el tema ["Propiedades de las instalaciones para distribuir" en la página](#page-13-0) [10](#page-13-0) para obtener más información.) Escriba todo el texto en una línea.

MsiExec.exe /i "IBM SPSS Amos 29.msi" /qn /L\*v logfile.txt INSTALLDIR="C:\Amos" LSHOST="mylicserver" TRANSFORMS=1036.mst

Los archivos de idiomas MST siguientes se encuentran en el directorio *Windows\Amos* del DVD/CD. Si ha descargado una eImage, estos archivos están ubicados en la raíz de los archivos extraídos de la eImage.

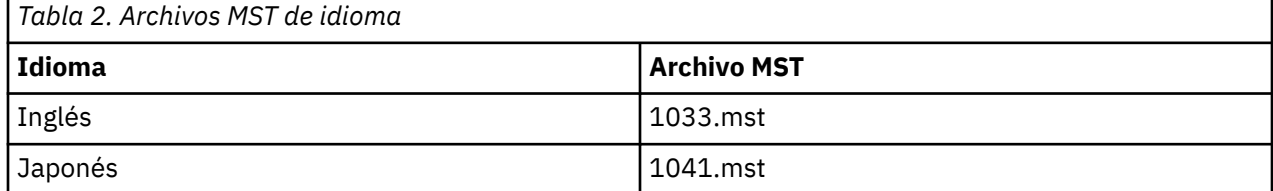

### **Distribución de una desinstalación**

**Nota:** Al utilizar el comando de desinstalación, el usuario final pierde las personalizaciones. Si hay usuarios específicos que requieran personalizaciones, puede excluirlos de la distribución y pedirles que instalen el producto de manera manual.

Si distribuye una desinstalación de una versión posterior de IBM SPSS Amos, puede que desee desinstalarla primero. Para hacerlo de forma silenciosa, utilice el archivo push\_uninstall.bat que se incluye en los archivos extraídos de eImage.

La siguiente tabla enumera los ID de desinstalación para las versiones anteriores.

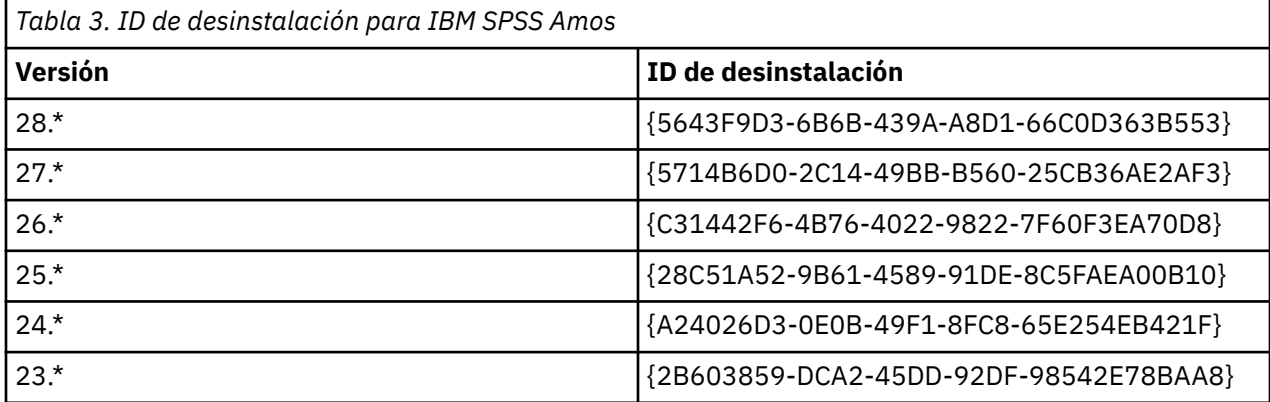

<span id="page-16-0"></span>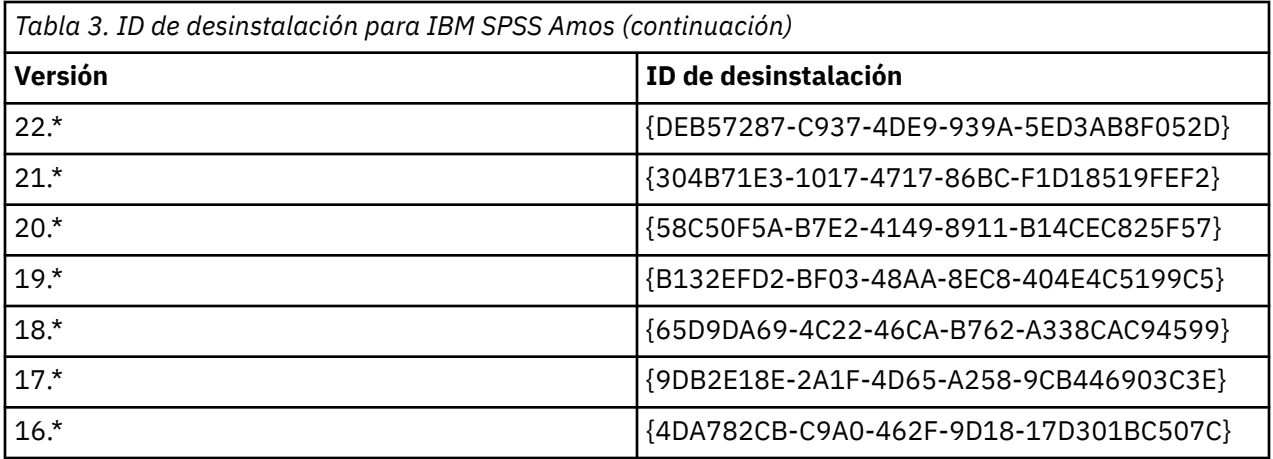

# **Administración de la licencia concurrente**

El administrador de licencias mantiene la licencia concurrente. Para administrar el propio administrador de licencias y visualizar información sobre las licencias concurrentes que está manteniendo, puede utilizar la aplicación WlmAdmin, que es la interfaz de usuario principal del gestor del administrador de licencias. El gestor del administrador de licencias se instala automáticamente con el administrador de licencias concurrentes en Windows. Si está administrando un administrador de licencias en un ordenador que no tenga Windows o un ordenador con Windows remoto, instale el gestor del administrador de licencias en otro ordenador con Windows. Consulte el tema ["Instalación del administrador de licencias y](#page-6-0) [las herramientas en Windows" en la página 3](#page-6-0) para obtener más información.

**Nota:** Si desea obtener información adicional de administración, consulte la documentación SafeNet, que se instala con el gestor del administrador de licencias concurrentes. Esta documentación se encuentra en el directorio *help\Content* del directorio de instalación de administración del gestor de licencias (por ejemplo, C:\Program Files\IBM\SPSS License Tools\9.9.0.0).

# **Inicio de la aplicación WlmAdmin**

En el menú Inicio de Windows, elija:

#### **[All] Programs** > **IBM** > **SPSS License Tools** > **<version>** > **Sentinel RMS Server Administration**

### **Adición de un servidor**

Antes de poder administrar un administrador de licencias concurrentes, debe añadir su servidor a la aplicación WlmAdmin. Tiene dos opciones para añadir el servidor.

### **Para añadir un servidor manualmente**

1. En los menús de aplicación WlmAdmin, seleccione:

#### **Editar** > **Lista de servidores definidos**

- 2. En el cuadro de diálogo Lista de servidores definidos, introduzca el nombre o dirección IP del servidor en que se está ejecutando el administrador de licencias.
- 3. Pulse **Añadir**.
- 4. Pulse en **Aceptar**.

Ahora el servidor aparece en la Lista de servidores definidos del panel izquierdo de la aplicación WlmAdmin.

### <span id="page-17-0"></span>**Para visualizar una lista de servidores en la subred**

1. En el panel izquierdo de la aplicación WlmAdmin, pulse en el signo **+** situado junto a **Servidores de la subred**.

En su subred aparecerá una lista de servidores del administrador de licencias concurrentes. Si no puede encontrar un servidor específico con este método, añádalo manualmente como se describe anteriormente.

# **Obtención de la información de registro**

Si los usuarios finales tienen dificultades para extraer las licencias, los archivos de registro pueden contener información útil. Puede utilizar la variable de entorno LSERVOPTS y las opciones -f <tracelog-file> y -1 <usage-log-file> para especificar que se deben crear los archivos de registro. Para obtener más información sobre esta variable de entorno y sus opciones, consulte la documentación de SafeNet en el directorio *Content* en el directorio de instalación del gestor del administrador de licencias.

# **Presentación de información detallada sobre la licencia**

Puede consultar la información detallada sobre las licencias añadidas, tanto manualmente como a través del Asistente para autorización de licencia.

- 1. En el panel izquierdo de la aplicación WlmAdmin, pulse en el signo **+** situado junto al servidor del administrador de licencias para ver las licencias.
- 2. Pulse en el nombre de la licencia. El panel derecho mostrará información detallada sobre la licencia. Se utilizan códigos para identificar las licencias. La primera parte del código indica la característica. La segunda parte indica la versión.

### **Para ver los nombres asociados con los códigos de la característica**

- 1. A través del indicador de comandos, desplácese hasta el directorio en el que el gestor del administrador de licencias está instalado.
- 2. Escriba lmshowlic <server> (Windows) o ./lmshowlic <server> (otros sistemas operativos), donde <server> es el nombre o la dirección IP del servidor en el que se ejecuta el gestor de licencias.

Los resultados enumeran todas las características disponibles en el servidor, agrupadas por producto y versión.

### **Configuración de servidores de licencias redundantes**

Puede configurar varios servidores de licencia redundantes compatibles con los mismos usuarios. Los servidores redundantes ayudan a evitar cualquier interrupción que pueda ocurrir cuando un servidor se bloquea. Otro servidor redundante puede hacerse cargo de la administración de la licencia si el primer servidor se bloquea.

Necesitará un código de licencia especial para habilitar la función de redundancia, tal y como se explica en los siguientes pasos. Para obtener ayuda para crear una clave de licencia redundante o para cualquier otro problema con las licencias, visite [IBM SPSS License Key Center](https://spss.subscribenet.com/control/ibmp/content?partnerContentId=FAQ#4-10).

Debe haber un número impar de servidores (al menos tres) y la mayoría de ellos debe ejecutarse a la vez. Por ejemplo, si hay tres servidores de licencia redundantes, debe haber dos de ellos ejecutándose.

#### **Preparación de cada servidor de licencia redundante**

- 1. Instale el administrador de licencias. Consulte el tema ["Instalación del administrador de licencias](#page-4-0) [concurrentes" en la página 1](#page-4-0) para obtener más información.
- 2. Mediante un indicador de comandos, cambie al directorio en el que instaló el administrador de licencias.
- 3. Obtenga el código de bloqueo para cada equipo servidor. En el indicador de comandos, escriba echoid (Windows) o ./echoid64 (otros sistemas operativos).
- 4. Anote en un papel el código de bloqueo. Necesitará el código de bloqueo para los siguientes pasos.
- 5. Repita estos pasos para cada servidor de licencia redundante.

### **Activación de las licencias redundantes**

- 1. Diríjase al Centro de claves de licencia de IBM SPSS [\(https://spss.subscribenet.com/control/ibmp/](https://spss.subscribenet.com/control/ibmp/login) [login\)](https://spss.subscribenet.com/control/ibmp/login).
- 2. Cree un código de autorización concurrente.
- 3. Después de crear el código de autorización concurrente, haga clic en el código y desplácese hacia abajo hasta que pueda ver los campos del **Código de bloqueo**. Podrá añadir varios códigos de bloqueo a la clave de licencia.
- 4. Con los códigos de bloqueo de los pasos anteriores, introduzca los códigos de bloqueo en los campos adecuados.
- 5. Haga clic en **Enviar**.

### **Configuración del grupo de servidores de licencia redundantes**

- 1. Si hay un administrador de licencia ejecutándose en cualquiera de los servidores de licencia redundantes, detenga el administrador de licencias en cada ordenador.
- 2. En los menús de aplicación WlmAdmin, seleccione:

#### **Editar** > **Archivo de licencia redundante**

Esta acción abre la aplicación WrlfTool.

3. En los menús de la aplicación WrlfTool, seleccione:

#### **Archivo** > **Nuevo**

- 4. Para cada servidor de licencias redundante, pulse en **Añadir** para especificar el nombre de host y la dirección IP de cada servidor.
- 5. Cambie el orden de los servidores para indicar el orden en el que se utilizan los servidores de licencia redundantes. El primero de la lista es el servidor principal.
- 6. Pulse en **Añadir licencia** para añadir las licencias que ha recibido del servicio de atención al cliente o la oficina local. Si ha recibido varias licencias, asegúrese de añadirlas todas.

#### 7. Pulse **Aceptar**.

8. Pulse **Listo** cuando haya terminado.

#### **Guardado del archivo de licencia redundante**

1. En los menús de la aplicación WrlfTool, seleccione:

#### **Archivo** > **Guardar como**

2. Guarde el archivo de licencias redundantes (*lservrlf*) en una ubicación fácilmente accesible. Deberá copiar el archivo en los pasos siguientes.

#### **Configuración de los servidores de licencia redundantes**

- 1. Copie el archivo de licencia redundante (*lservrlf*) en el directorio de instalación del gestor de licencias en Windows. Si ha aceptado la ubicación predeterminada, compruebe la carpeta C:\Program Files\IBM\SPSS License Tools\9.9.0.0 . En otros sistemas operativos, copie el archivo directamente en el directorio de instalación del administrador de licencias. Debe haber al menos tres servidores de licencia redundantes.
- 2. Inicie el administrador de licencias en cada servidor de licencia redundante.

### <span id="page-19-0"></span>**Configuración de ordenadores de usuario final**

Cuando el usuario final instala el producto, especifica todos los servidores redundantes con los nombres de los servidores (o las direcciones IP) separados por un signo ~ (por ejemplo, *servidor1~servidor2~servidor3*). A continuación, el programa de instalación añade la información de configuración necesaria al ordenador del usuario final. Si el producto ya está instalado en los ordenadores locales, puede realizar los siguientes pasos para añadir la información de configuración. También puede distribuir una desinstalación seguida de una instalación nueva que defina todos los servidores. Consulte ["Distribución de una instalación en ordenadores con Windows" en la página 10](#page-13-0) para obtener información sobre cómo distribuir instalaciones.

- 1. Mediante un editor de texto, abra *commutelicense.ini*. En Windows, este archivo se encuentra en el directorio de instalación del producto en el sistema de escritorio.
- 2. Cambie el valor de DAEMONHOST por los nombres de servidor o direcciones IP separados por una tilde (~). Por ejemplo:

DAEMONHOST=server1~server2~server3

3. Guarde *commutelicense.ini*.

# **Configuración de licencias portátiles**

Las licencias portátiles permiten a los usuarios finales extraer las licencias del gestor de licencias, de modo que puedan utilizar la licencia cuando no estén conectadas a la red. En Windows, las licencias portátiles *no* están habilitadas de forma predeterminada. Sin embargo, sí se activan de forma predeterminada en otros sistemas operativos. Las instrucciones para adquirir la licencia portátil aparecen dentro de las instrucciones de instalación del usuario final.

Puede restringir el porcentaje de licencias que se activan como licencias portátiles en el servidor del administrador de licencias. Es una buena idea restringir las licencias portátiles para evitar que las licencias (elementos) se utilicen en las licencias portátiles. Después de que el porcentaje especificado de licencias haya sido utilizado por los usuarios, no habrá más disponibles hasta que las licencias portátiles caduquen o se vuelvan a incorporar. También puede configurar el tiempo máxima durante el cual un usuario final puede extraer una licencia. La duración máxima predeterminada es de siete días.

**Importante:** Si está utilizando servidores redundantes con licencias portátiles, solo el servidor de licencia principal permite a los usuarios adquirir y devolver licencias móviles. Si el servidor de licencias principal no está disponible, los usuarios finales no podrán adquirir ni devolver licencias.

### **Para definir el porcentaje de licencias portátiles disponibles**

- 1. Cree una variable de entorno LSERVOPTS en el servidor del administrador de licencias. Esta variable se crea durante la instalación del administrador de licencias en Windows, de modo que solo deberá cumplimentar este paso para los otros sistemas operativos.
- 2. Edite el valor de la variable de entorno LSERVOPTS para incluir com <percentage>, donde <percentage> es un valor numérico comprendido entre 0 y 100 que indica el porcentaje de licencias portátiles disponibles. Si se especifica 0 se desactivan las licencias portátiles. Este modificador se incluye de forma predeterminada en Windows y está establecido como 0.
- 3. Reinicie el ordenador en el que se está ejecutando el administrador de licencias.

### **Para definir la duración máxima en licencias portátiles**

El período de tiempo máximo en el que un usuario puede adquirir una licencia portátil se especifica mediante el ajuste CommuterMaxLife del archivo commutelicense.ini en el equipo *local*. En Windows, commutelicense.ini se encuentra en el directorio de instalación del producto en el ordenador local. Para Windows y macOS, abra commutelicense.ini y busque CommuterMaxLife. Establezca el valor de esta opción en el número máximo de días durante los cuales un usuario final puede adquirir una licencia portátil. Debe ser un número comprendido entre 1 y 30. También puede establecer

<span id="page-20-0"></span>este valor al distribuir la instalación. Consulte el tema ["Distribución de una instalación en ordenadores](#page-13-0) [con Windows" en la página 10](#page-13-0) para obtener más información.

**Nota:** Esta funcionalidad funciona según la fecha, no la hora. Por ejemplo, si establece la opción CommuterMaxLife en un día, compruebe una licencia a las 9 de la mañana, esta licencia no se vuelve a incorporar hasta la medianoche del día siguiente. Así que, aunque CommuterMaxLife se ha establecido como un día, la licencia de hecho es válida durante 39 horas.

### **Para obtener una lista de las licencias adquiridas de la línea de comandos**

Puede consultar cuáles son los usuarios que han adquirido licencias.

- 1. A través del indicador de comandos, desplácese hasta el directorio en el que el gestor del administrador de licencias está instalado.
- 2. Escriba lsmon < servidor> (Windows) o ./lsmon64 < servidor> (otros sistemas operativos), donde < servidor> es el nombre o la dirección IP del servidor en el que se ejecuta el gestor de licencias. Puede omitir el nombre del servidor de licencias si desea ver únicamente las licencias que se han adquirido en el servidor localhost.

### **Para obtener una lista de las licencias adquiridas de la aplicación WlmAdmin**

También puede visualizar las licencias prestadas en la aplicación WlmAdmin:

- 1. En el panel izquierdo de la aplicación WlmAdmin, pulse en el signo **+** situado junto al servidor del administrador de licencias.
- 2. Pulse en el signo **+** situado junto a **Clientes**. Se enumerarán los clientes que utilizan la licencia concurrente. Si no se enumera ningún cliente, ningún usuario está utilizando la licencia concurrente.
- 3. Seleccione un cliente en particular para ver si el cliente tiene una licencia adquirida. Revise el área de información detallada del panel de la derecha tras la selección.

### **Configuración de las reservas de licencia**

Puede crear un archivo de reserva, que especifica cuántas licencias se reservan para usuarios o grupos específicos de usuarios. Los usuarios se identifican por ID de red o nombres de ordenador (*no* direcciones IP). Por ejemplo, puede configurar un archivo de reserva que reserve la licencia para un grupo de usuarios avanzados. Las licencias siempre estarán disponibles para esos usuarios. También puede utilizar las reservas para evitar que determinados usuarios accedan a la licencia.

#### **Creación de un nuevo archivo de reserva**

1. En los menús de aplicación WlmAdmin, seleccione:

#### **Editar** > **Archivo de reserva**

Esta acción abre la aplicación Wlsgrmgr.

2. En los menús de la aplicación Wlsgrmgr, seleccione **Archivo** > **Nuevo**.

#### **Adición de licencias y usuarios al archivo de reserva**

1. En los menús de aplicación Wlsgrmgr, seleccione:

#### **Característica** > **Añadir**

- 2. Pulse en **Siguiente** en la primera pantalla del asistente.
- 3. Especifique el código de característica asociado a la licencia que desea reservar. Consulte ["Presentación de información detallada sobre la licencia" en la página 14](#page-17-0) para obtener información sobre cómo obtener los códigos de característica asociados a las licencias. Defina también una versión específica, que se escribe tal y como aparece en la aplicación WlmAdmin (por ejemplo, 160). La versión no es opcional. Ignore los controles de capacidad, ya que las licencias de capacidad no son compatibles.

#### <span id="page-21-0"></span>4. Pulse **Siguiente**.

- 5. Especifique un nombre para un grupo de usuarios. El nombre es arbitrario, pero debe hacerse descriptivo (por ejemplo, Ventas).
- 6. Especifique el número de licencias que se reservan para el grupo. Los miembros del grupo pueden seguir accediendo a todas las licencias, pero el número de licencias especificadas ya no estará disponible para los usuarios que no estén incluidos en el grupo. Es decir, si cuenta con 10 licencias y reserva cinco, los miembros del grupo tendrán 10 licencias disponibles para ellos mientras que otros usuarios sólo tendrán cinco.
- 7. En la ventana Miembros, pulse en **Añadir** para especificar un usuario o nombre de ordenador asociado al grupo (no utilice direcciones IP). Si el usuario o equipo está incluido en el grupo, ese usuario o equipo puede utilizar la licencia reservada. Si el usuario o equipo está excluido del grupo, ese usuario o equipo no puede acceder a la licencia. Especifique todos los usuarios o equipos necesarios. Recuerde que los grupos deben excluirse entre sí. Así, diferentes grupos para la misma licencia no puede contener equipos o usuarios comunes.
- 8. Pulse en **Finalizar** cuando todos los usuarios se hayan añadido al grupo.
- 9. Añada otros grupos o licencias si lo necesita. También puede modificar o eliminar licencias y grupos pulsando con el botón derecho en uno de ellos y seleccionando **Propiedades**.

### **Guardado del archivo de reserva**

1. Cuando haya terminado de definir el archivo de reserva, en los menús, seleccione:

#### **Archivo** > **Guardar como**

- 2. Guarde el archivo en una ubicación fácilmente accesible. Deberá copiar el archivo en el paso siguiente.
- 3. Para permitir que el servidor de licencias encuentre automáticamente el archivo *lsreserv* durante el inicio y copie el archivo en el directorio de instalación del gestor de licencias en Windows. Si ha aceptado la ubicación predeterminada, compruebe la carpeta C:\Program Files\IBM\SPSS License Tools\9.9.0.0 . En otros sistemas operativos, copie el archivo directamente en el directorio de instalación del administrador de licencias.
- 4. Si desea que se apliquen las mismas reservas para todos los servidores redundantes, copie el archivo de reserva (*lsreserv*) en cada servidor.
- 5. Reinicie cada administrador de licencias cuando haya terminado.

# **Inicio y parada del administrador de licencias**

El método para iniciar el administrador de licencias dependerá del sistema operativo.

#### **Ventanas**

En los ordenadores con Windows, el administrador de licencias es un Servicio del sistema. El servicio se inicia de forma automática de forma predeterminada. No obstante, si necesita iniciarlo manualmente:

- 1. En el Panel de control de Windows, pulse dos veces en **Herramientas administrativas**.
- 2. Pulse dos veces en **Servicios**.
- 3. Localice **Sentinel RMS License Manager for IBM SPSS** en la lista Servicios.
- 4. Pulse con el botón derecho del ratón en el servicio y elija **Iniciar** o **Detener**.

#### **Otros sistemas operativos**

En otros sistemas operativos, el administrador de licencias es un servicio demonio. Siga estos pasos para iniciarlo manualmente. También puede configurar el administrador de licencias para que se inicie automáticamente (instrucciones a continuación).

1. A través del indicador de comandos, desplácese hasta el directorio en el que instaló el administrador de licencias.

- <span id="page-22-0"></span>2. **Inicio.** Como usuario root, escriba ./lserv64 & en el indicador de mandatos y pulse Intro.
- 3. **Parada.** Como usuario root, escriba ./lsrvdown64 < nombre\_host> en el indicador de mandatos, donde *< nombre\_host>* es el nombre de red del sistema en el que se ejecuta el gestor de licencias. Pulse Intro.

### **Configuración del administrador de licencias para que se inicie de manera automática**

#### **Ventanas**

- 1. En el Panel de control de Windows, pulse dos veces en **Herramientas administrativas**.
- 2. Pulse dos veces en **Servicios**.
- 3. Localice **Sentinel RMS License Manager for IBM SPSS** en la lista Servicios.
- 4. Pulse con el botón derecho del ratón en el servicio y elija **Propiedades**.
- 5. Seleccione el tipo de inicio **Automático**.
- 6. Pulse **Aceptar**.

### **Otros sistemas operativos**

1. Añada ./lserv64 & a uno de los archivos de inicio del sistema operativo.

# **Desinstalación del administrador de licencias y las herramientas**

### **Ventanas**

1. En el menú Inicio de Windows, elija:

#### **Configuración** > **Panel de control**

- 2. Pulse dos veces en **Agregar o quitar programas**.
- 3. Seleccione **Sentinel RMS License Manager for IBM SPSS** y, a continuación, pulse **Quitar**.
- 4. Cuando el sistema le pregunte si desea desinstalar el administrador de licencias, pulse en **Sí**.

### **Otros sistemas operativos**

- 1. Utilizando el indicador de comandos, vaya al directorio en el que instaló el administrador de licencias.
- 2. Como usuario root, detenga el gestor de licencias escribiendo . /lsrvdown64 < nombre host> en el indicador de mandatos, donde *< nombre\_host>* es el nombre de red del sistema en el que se ejecuta el gestor de licencias. Pulse Intro.
- 3. Elimine el directorio en el que está instalado el administrador de licencias.

### **Desinstalación del gestor del administrador de licencias**

1. En el menú Inicio de Windows, elija:

#### **Valores** > **Panel de control**

- 2. Pulse dos veces en **Agregar o quitar programas**.
- 3. Seleccione **IBM SPSS License Tools** y, a continuación, pulse en **Quitar**.
- 4. Cuando el sistema le pregunte si desea desinstalar las herramientas de licencias concurrentes, pulse en **Sí**.

# <span id="page-23-0"></span>**Solución de problemas en ordenadores locales**

Si los ordenadores locales de los usuarios finales presentan problemas para encontrar el administrador de licencias:

- 1. Ejecute lswhere (Windows) o ./lswhere64 (macOS) para comprobar si el ordenador local puede encontrar el ordenador de red en el que se ejecuta el administrador de licencias. Consulte el tema "Ejecución de lswhere" en la página 20 para obtener más información.
- 2. Asegúrese de que el administrador de licencias se está ejecutando en el ordenador de red.
- 3. Compruebe el archivo *commutelicense.ini* adecuado. En Windows, este archivo se encuentra en el directorio de instalación del producto en el sistema de escritorio. Abra *commutelicense.ini* y asegúrese de que DAEMONHOST está establecido con el nombre o dirección IP correctos del ordenador en el que se está ejecutando el administrador de licencias. Si está utilizando servidores redundantes, esto debería definirlos todos. Cada nombre está separado por el carácter de tilde (~). Por ejemplo, si los ordenadores del administrador de licencias son *SERVIDOR1*, *SERVIDOR2* y *SERVIDOR3*, DAEMONHOST estará establecido como SERVIDOR1~SERVIDOR2~SERVIDOR3.

### **Ejecución de lswhere**

Puede ejecutar lswhere (Windows) o ./lswhere64 (macOS y Linux) desde el ordenador local de un usuario final para comprobar qué ordenador está ejecutando el administrador de licencias concurrentes.

- 1. Utilizando un indicador de comandos, cambie el directorio actual al directorio de instalación de IBM SPSS Amos.
- 2. Escriba lswhere o ./lswhere64.

# **Servicio y soporte**

Para ponerse en contacto con el servicio de asistencia técnica de IBM Corp., visite [http://www.ibm.com/](http://www.ibm.com/support) [support](http://www.ibm.com/support) y envíe un caso. Deberá registrarse en el servicio de asistencia técnica de IBM Corp. si no lo ha hecho anteriormente.

IBM Corp. ofrece periódicamente seminarios de formación públicos sobre los productos de IBM Corp.. También se pueden concertar cursos de formación a domicilio. Para obtener información sobre seminarios de formación, visite <http://www.ibm.com/training/spss>.

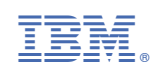